Universitatea Politehnica Timişoara Facultatea de Construcţii

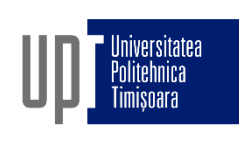

# GRAFICĂ ASISTATĂ ŞI DESEN TEHNIC

- CURS 2b -

2. Comenzi în AutoCad

Prof.dr.ing Adrian CIUTINA

Departamentul de Căi de Comunicaţie Terestre, Fundaţii şi Cadastru

## CAPITOLUL II – COMENZI ȘI PREGĂTIREA SPAȚIULUI PENTRU DESEN

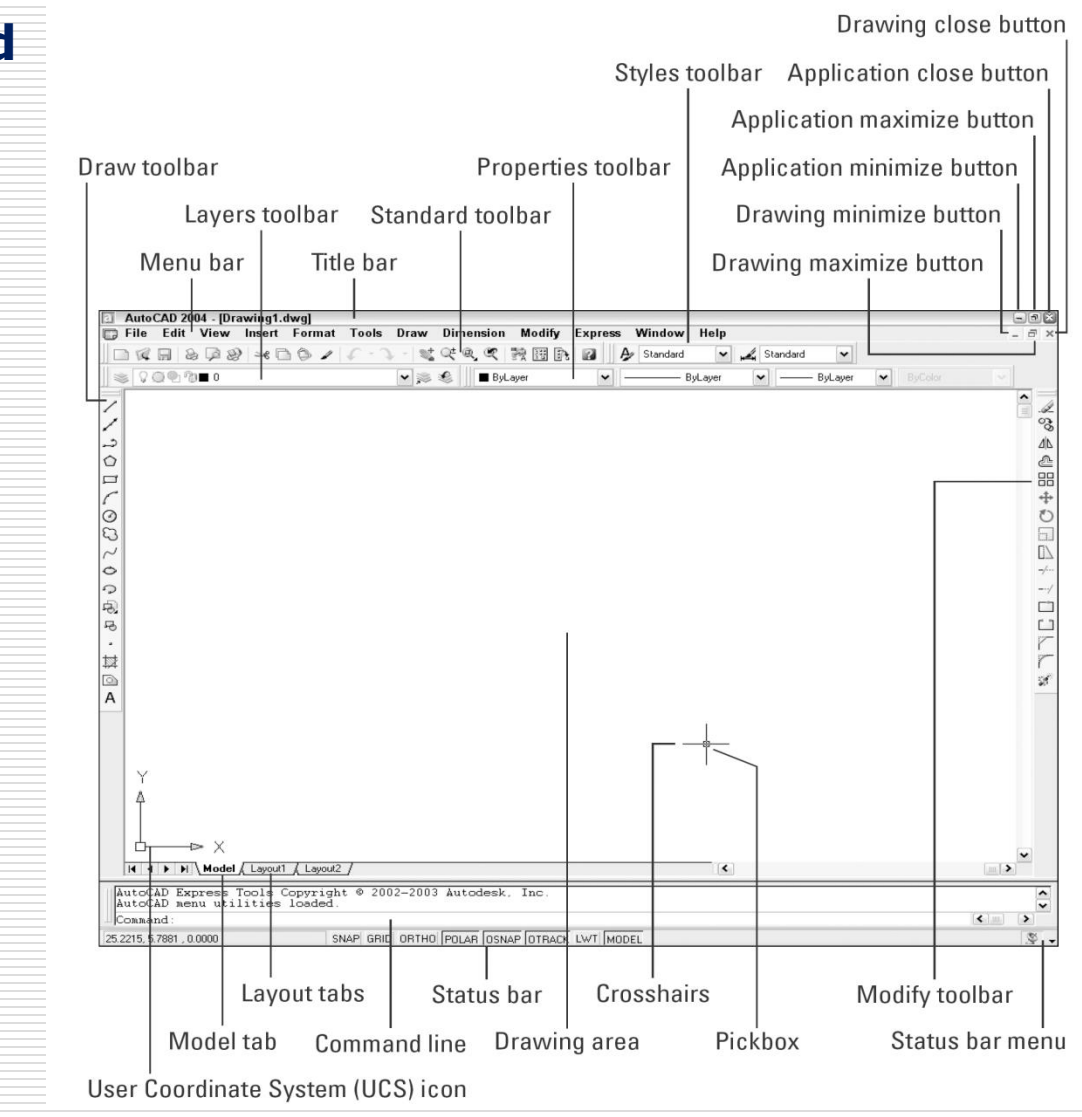

### **Spațiul de lucru AutoCad**

Adrian Ciutina, Grafică Asistată şi Desen Tehnic

## CAPITOLUL II – COMENZI ȘI PREGĂTIREA SPAȚIULUI PENTRU DESEN

### § 2.1 Introducerea comenzilor

### **Linia de comandă** (command line)**:**

- Metoda tradiţională de introducere a comenzilor în AutoCAD, prin tipărirea acestora la promptul "Command:"
- □ Toate comenzile pot fi introduse din linia de comandă. Chiar și atunci când sunt introduse din meniu sau bare de unelte, comenzile sunt preluate de linia de comandă.
- Interacțiunea dintre utilizator și program are loc prin mesajele din linia de comandă.
- $\Box$  Unele comenzi au nevoie de diverse opțiuni (parametri) pe care utilizatorul trebuie să le introducă în linia de comandă.
- $\Box$  Linia de comandă conține în mod implicit trei rânduri. Apăsând tasta F2 se deschide o fereastră text care conţine o istorie a comenzilor introduse în sesiunea curentă de lucru

### **Bara de stare**:

- Afişează coordonatele curente în colţul stânga-jos a ecranului
- □ Conține câteva butoane care afișează/modifică câteva setări ale desenului

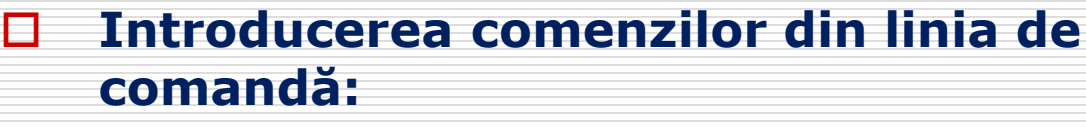

- Forma lungă: metoda tradiţională, prin tastarea comenzii (ex. line)
- □ forma scurtă [alias]: poate fi foarte eficientă (ex. l)

### **Introducerea comenzilor din meniu**:

- **□** Rulează o comandă (pentru o comandă simplă). Exemplu: Draw>Line
- $\Box$  deschide o casetă de dialog (atunci când comanda este urmată de … )
- $\Box$  deschide un submeniu

 **Introducerea comenzilor din bara de unelte:**

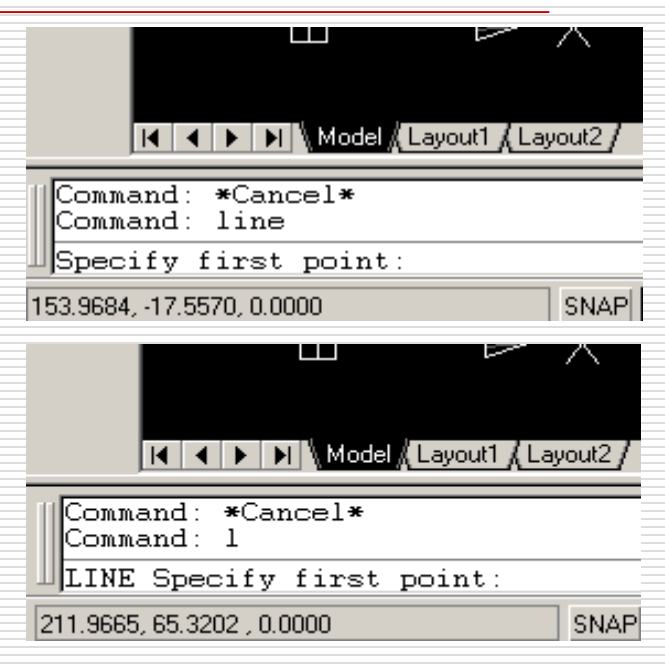

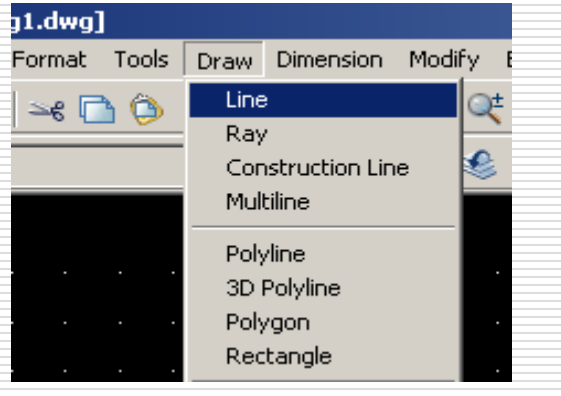

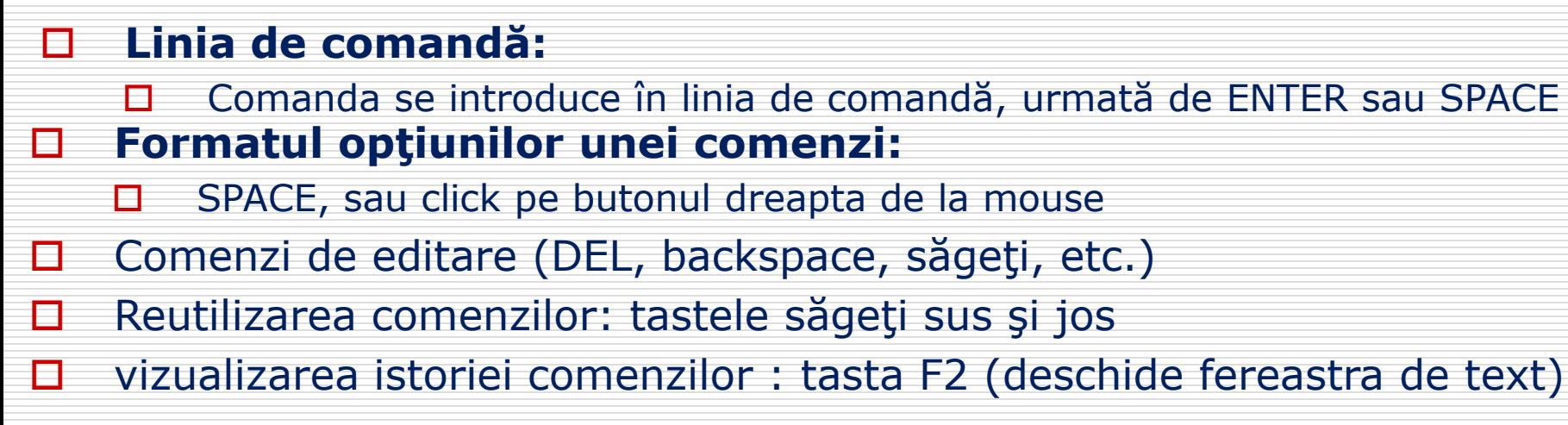

- OBS. Linia de comandă trebuie urmărită permanent:
- Current instruction or [options] <current value>:
- Pentru a selecta o optiune, tastați literele evidențiate
- Pentru a accepta valoarea curentă (implicită), apăsaţi *enter*

### **Repetarea unei comenzi:**

- apăsaţi enter (sau spaţiu, sau click pe butonul dreapta de la mouse) penru a repeta ultima comandă
- □ tastați MULTIPLE înainte de introducerea unei comenzi pentru repetarea de câteva ori a acelei comenzi
- Anularea unei comenzi: tasta ESC

### **Undo şi Redo:**

□ AutoCAD înregistrează toate comenzile care au fost executate în sesiunea curentă de lucru, iar acestea pot fi derulate

#### **UNDO** - opţiuni**:** Auto/Control/BEgin/End/Mark/Back/<Number>

- *Number*: numărul de operaţii pe care să le deruleze
- *Auto (On/Off)*: Se aplică comenzilor din meniuri care execută o serie de comenzi. On este derulată întreaga serie de comenzi; *Off* - derularea comenzilor este efectuată pas cu pas.
- *Control (All/None/One)*: *All* o funcţionalitate totală a comenzii UNDO; *None* dezactivează comanda UNDO; *One* - poate fi derulat doar un singur pas
- *Begin* şi *End*: grupează o secvenţă de comenzi într-un grup care poate fi derulat în bloc
- *Mark* şi *Back*: marchează o stare a desenului, până la care se poate derula mai târziu folosind opţiunea Back

#### **REDO**:

- □ reface efectul unei comenzi U sau UNDO precedente
- poate fi folosită o singură dată
- □ trebuie să urmeze imediat unei comenzi U sau UNDO

#### **Comenzi transparente:**

- $\Box$  Pentru ca o comandă să fie apelată în mod transparent în linia de comandă, aceasta trebuie să fie precedată de un apostrof
- $\Box$  Comenzi introduse în cadrul unei alte comenzi active
- Exemplu: zoom (permite schimbarea modului de vizualizare a desenului, poate fi folosită transparent în timp ce este activă o comandă de desenare)
- □ Comenzile care suportă transparența și sunt accesate din barele de unelte sunt transparente automat

Command: l LINE From point: To point: 'zoom >>All/Center/Dynamic/Extents/Previous/Scale(X/XP)/Window/<Realtime>: >>Press Esc or exit, or right-click to activate pop-up menu. Resuming LINE command.

## § 2.2 Comenzi - Utilizarea ajutorului (Help)

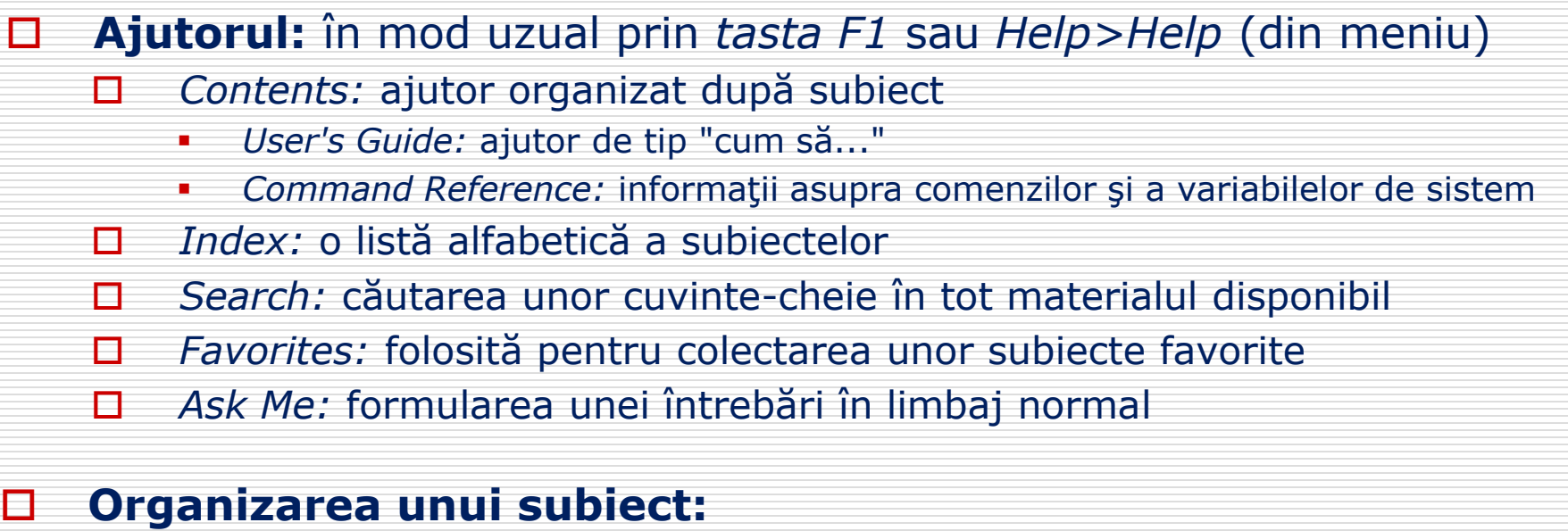

- *Concepts:* o descriere de ansamblu a problemei
- *Procedures:* descrierea procedurilor de realizare a problemei
- *Commands:* comenzi legate de subiect

## § 2.2 Comenzi - Utilizarea ajutorului (Help)

□ Se pot obține informații despre o comandă specifică apăsând tasta F1 atunci când comanda este activă

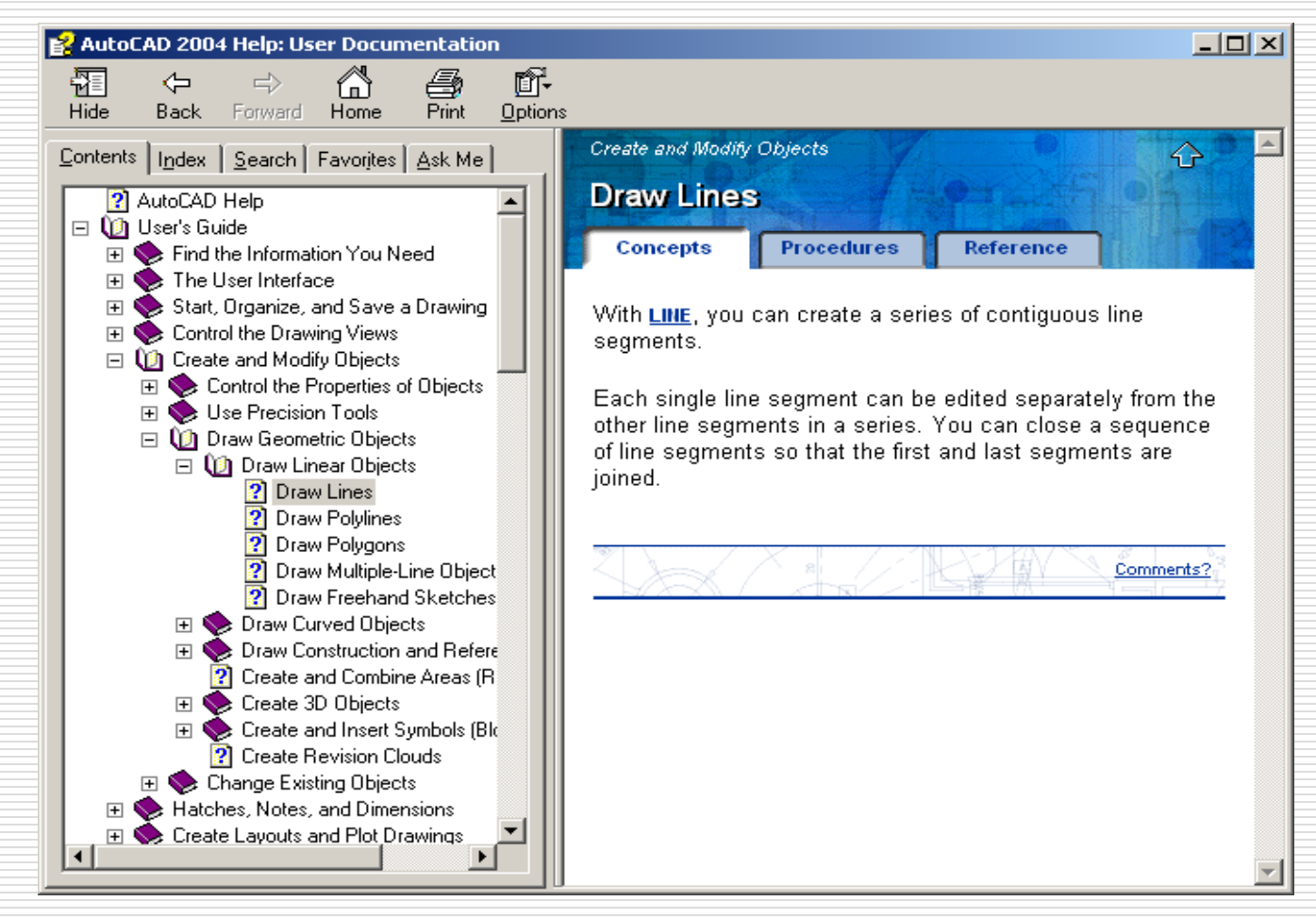

- **Coordonatele** sunt folosite pentru specificare punctelor în AutoCAD, şi sunt specificate faţă de *sistemul de coordonate utilizator*
- **Sistemul de coordonate global**  World Coordinate System (WCS) este sistemul de coordonate implicit al AutoCAD
- **Sistemul de coordonate utilizator**  User Coordinate System (UCS) este un sistem Cartezian XYZ modificat de utilizator
- $\Box$  Pentru desene în plan, trebuie specificate doar coordonatele X și Y
- Unităţile de măsură: **AutoCAD nu are unităţi de măsură**  utilizatorul decide dacă valorile utilizate sunt mm sau km sau ţoli.
- □ Coordonatele pot fi introduse folosind mouse-ul, sau de la tastatură
- □ În AutoCAD desenul se realizează de obicei la scara 1:1 (o clădire de 12x10m va fi desenată cu dimensiunile de 12x10m)

### **Introducerea coordonatelor carteziene (de la tastatură)**

■ **Coordonate absolute**  $(x,y)$ : sunt specificate în raport cu UCS-ul curent. exemplu: pentru a desena o linie de la punctul (-2,1) la (3,4):

> Command: line From point:  $-2,1$ To point: 3,4

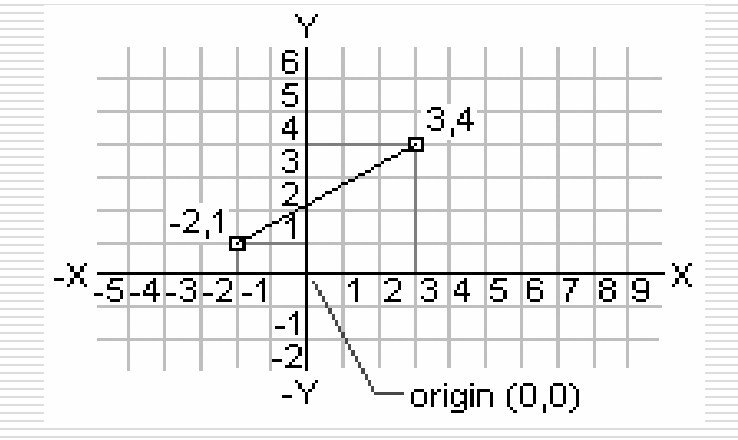

 **Coordonate relative** (@x,y): sunt specificate faţă de ultimul punct introdus. exemplu: pentru a desena o linie de la punctul (-2,1) la un punct care se află la 5 unităţi în direcţia pozitivă a axei X: Command: line From point:  $-2,1$ To point: @5,0

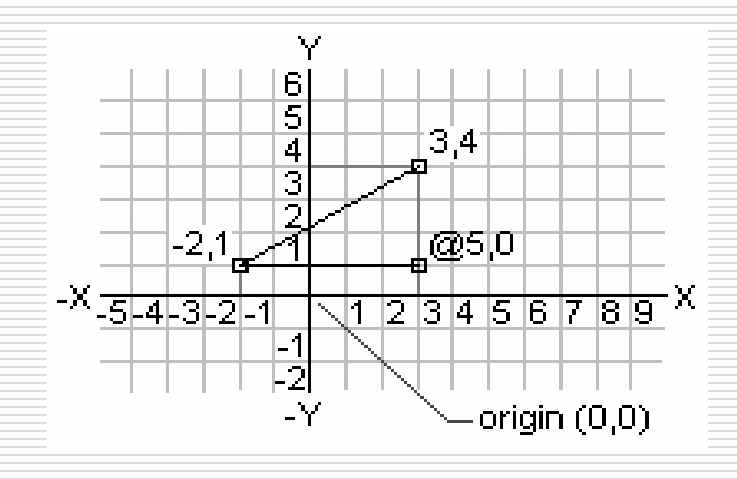

### **Introducerea coordonatelor polare (de la tastatură)**

### □ Setările implicite pentru măsurarea unghiurilor**:**

- $\Box$  Unghiurile sunt exprimate în grade
- $\Box$  Zero grade corespund axei pozitive X
- Unghiurile sunt pozitive în sens anti-orar
- $\Box$  Coordonate absolute (distance<angle): specificate faţă de originea UCS.

exemplu: Command: line From point: 0,0 To point: 4<120 To point: 5<30

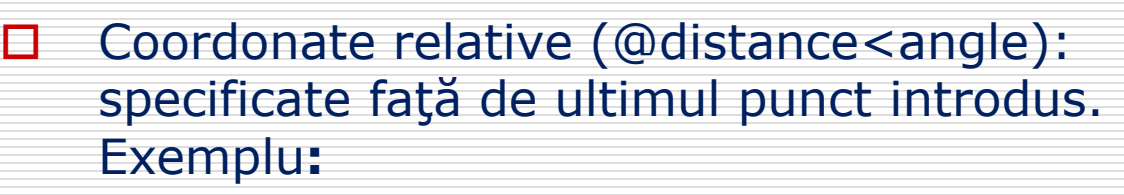

To point: @3<45

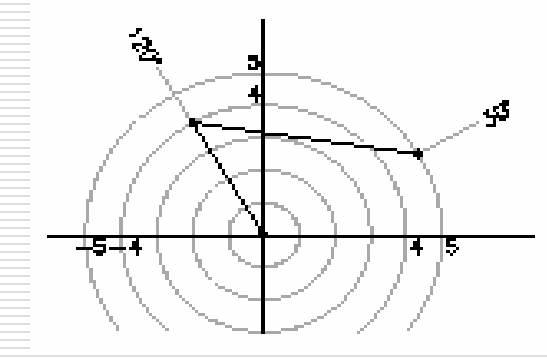

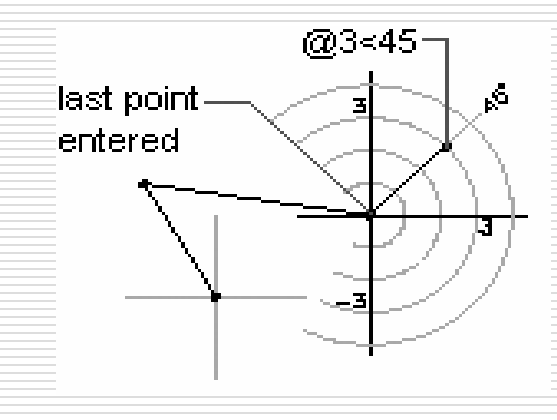

#### **Afișarea coordonatelor**

□ Afişarea coordonatelor ajută la editarea desenelor, pentru a cunoaște coordonatele curente, sau distanţa şi direcţia în care se mişcă cursorul

- $\Box$  Trei moduri de afisare a coordonatelor:
	- $\Box$  absolute dinamice: coordonatele X, Y, Z sunt actualizate cu mişcarea mouse-ului.
	- $\Box$  absolute statice: coordonatele X, Y, Z sunt actualizate numai la specificarea unui punct.
	- relative dinamice: actualizează distanţa relativă (distanţă < unghi, Z) cu mişcarea cursorului. Această opţiune este disponibilă numai la desenarea obiectelor care necesită specificarea mai multor puncte.

 $0.7409, 2.1450, 0.0000$ 

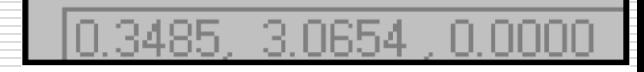

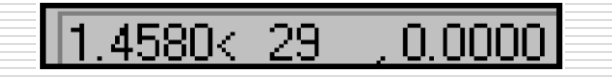

#### □ Schimbarea modului de afișare a coordonatelor:

- $\Box$  tasta F6
- $\Box$  click pe suprafața de afișare a coordonatelor în bara de stare
- $\Box$  combinatia de taste ctrl+D

### **Modul ORTHO**

 Introducerea directă a distanţelor: după specificarea unui punct, se indică direcţia dorită cu mause-ul şi se specifică prin tastare distanţa dorită. Deosebit de util împreună cu modul ortogonal şi cu urmărirea polară (polar tracking)

#### □ Modul ortogonal

 Restricţionează mişcarea cursorului la direcţiile orizontală şi verticală (în raport cu UCSul curent)

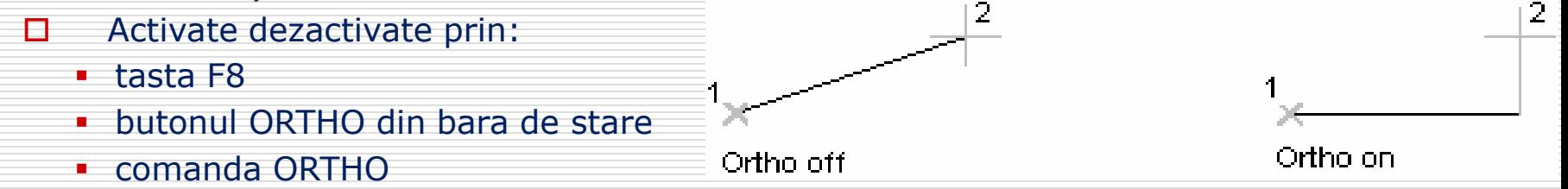

OBS. Modul ORTHO şi urmărirea polară nu pot fi active în acelaşi timp

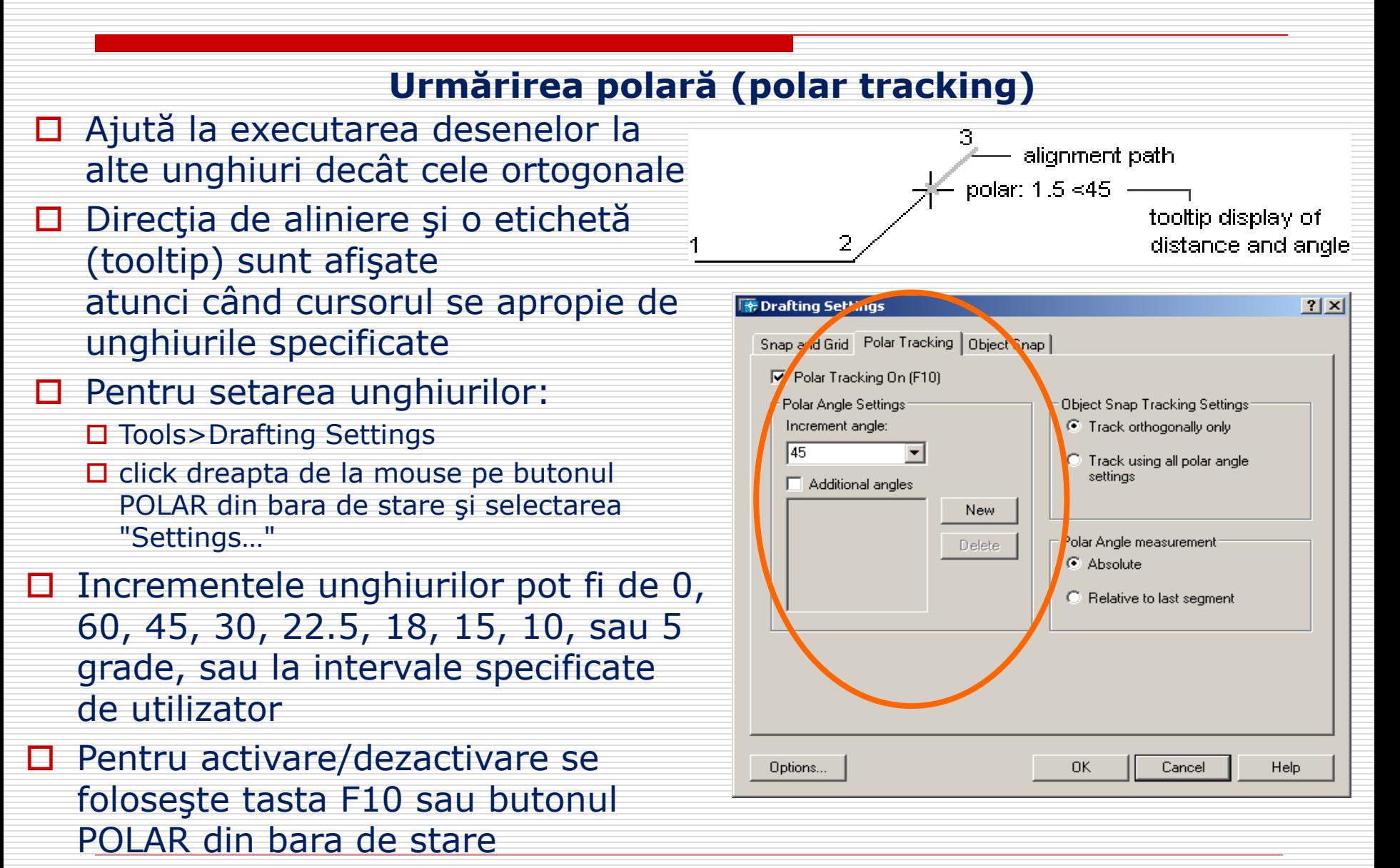

### **Modul SNAP**

□ Ajută la specificarea precisă a punctelor cu ajutorul mouse-ului

□ SNAP: restricționează mișcarea cursorului la intervale specificate de-a lungul axelor X şi Y

- Setarea:
	- **Tools>Drafting settings**
	- sau click pe dreapta de la mouse pe butonul SNAP din bara de stare şi selectarea "Settings...<sub>n</sub>
- **D** Activarea/dezactivarea:
	- $\blacksquare$  tasta F9
	- butonul SNAP din bara de stare
	- **Tools>Drafting settings**

OBS. - Punctele de SNAP sunt invizibile - Este posibilă rotirea reţelei de snap cu un unghi, precum şi schimbarea originii

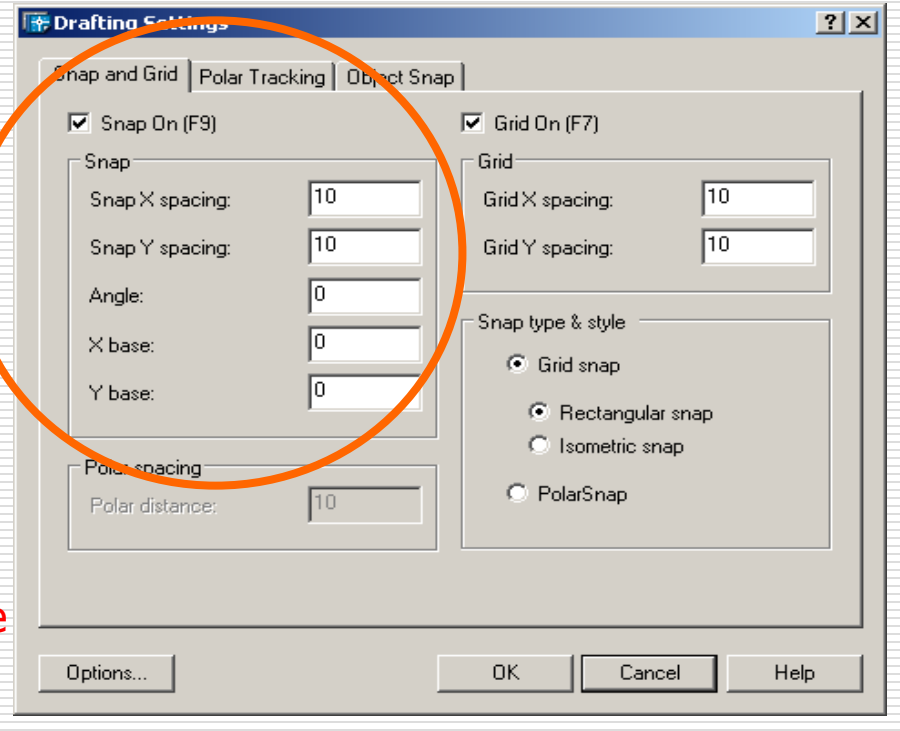

### **GRID**

**Caroiajul (GRID)**: un caroiaj rectangular de puncte care umple o suprafaţă specificată prin limitele desenului. Caroiajul ajută la alinierea obiectelor şi la vizualizarea distanţelor dintre acestea.SNAP: restricţionează mişcarea cursorului la intervale specificate de-a lungul axelor X şi Y

#### □ Setarea:

- **Tools>Drafting settings**
- sau click pe dreapta de la mouse pe butonul GRID din bara de stare şi selectarea "Settings...<sub>n</sub>
- **D** Activarea/dezactivarea:
	- $\blacksquare$  tasta F7
	- **butonul GRID din bara de stare**
	- **Tools>Drafting settings**

OBS. Pasul caroiajului nu este necesar identic cu cel al reţelei SNAP

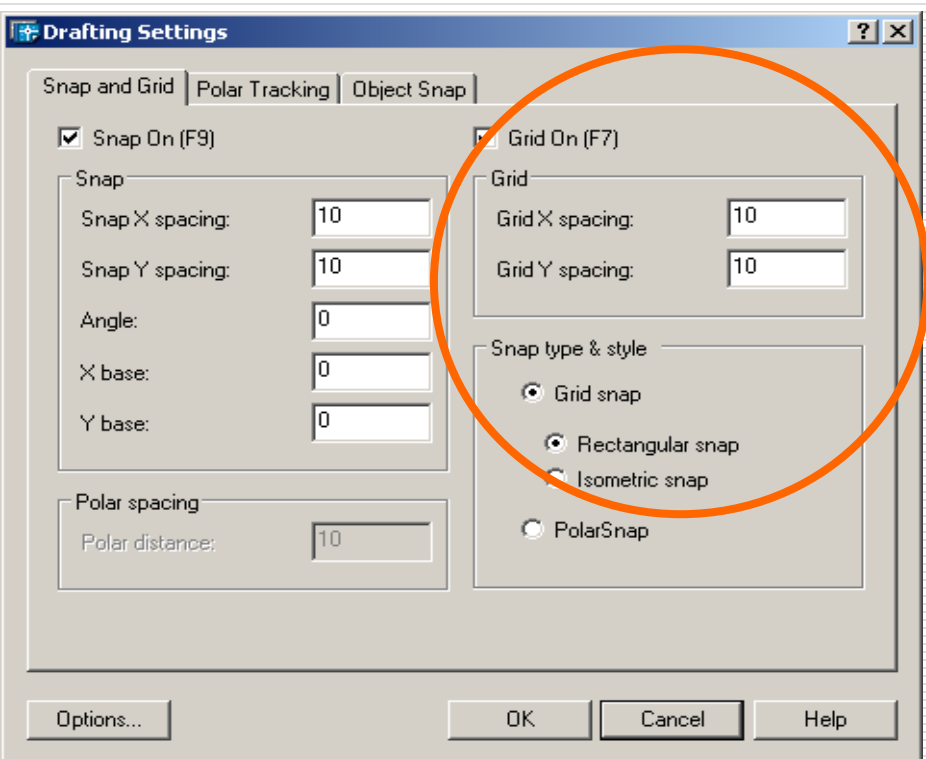

### **Modul SNAP - Tipul şi stilul de snap**

### □ Snap/Grid isometric

- facilitează crearea vederilor isometrice
- $\Box$  doar simulează un desen spațial, acesta fiind de fapt plan
- $\Box$  după setare, sunt disponibile trei planuri:
	- **-** Left (stânga). Aliniază snap-ul și caroiajul după axe la 90 $^{\circ}$  și 150 $^{\circ}$ .
	- $\blacksquare$  Top (sus). Aliniază snap-ul și caroiajul după axe la 30 $^{\circ}$  și 150 $^{\circ}$ .
	- **Right (dreapta). Aliniază snap-ul și caroiajul după axe la 30** $^{\circ}$  **și 90** $^{\circ}$ **.**
- $\square$  schimbarea planului isometric:
	- **tasta F5 sau**
	- CTRL+E

### □ PolarSnap restricționează mișcarea cursorului

la intervale (distanţe) polare specificate de utilizator.

- $\Box$  Odată cu mișcare cursorului, o etichetă (tooltip) indică cel mai apropiat increment PolarSnap.
- **□** Pentru a restricționa introducerea distanțelor polare, trebuie să fie active atât urmărirea polară, cât şi modul snap.

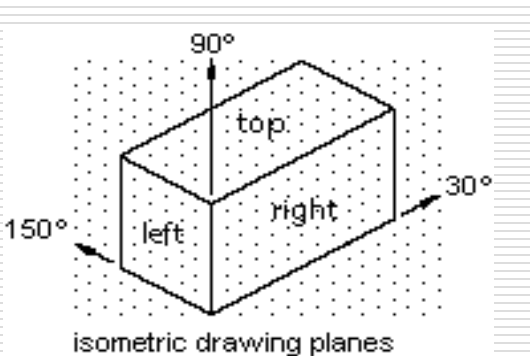

## § 2.5 Limitele desenului

- Limitele desenului sunt definite de puncte în plan, specificate faţă de sistemul global de coordonate, care reprezintă colţurile stânga-jos şi dreapta-sus a suprafeţei de lucru.
- Dacă verificarea limitelor este activată (opţiunea On), introducerea coordonatelor este restricţionată la suprafaţa dreptunghiulară a limitelor.
- Limitele determină şi suprafaţa desenului pe care este afişat caroiajul.
- Opţiuni:
	- 0. Specify lower left corner or [ON/OFF] <0.0000,0.0000>
	- specificarea colţurilor (stânga-jos şi dreapta-sus)
	- □ ON: AutoCAD nu permite introducerea coordonatelor în afara limitelor desenului
	- $\square$  OFF: dezactivează verificarea limitelor desenului

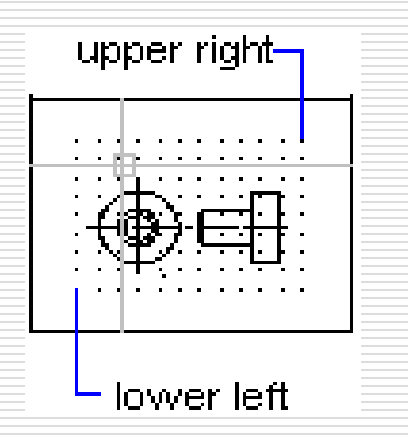

## § 2.6 Crearea, deschiderea şi salvarea desenelor

 AutoCAD-ul utilizează proceduri simple pentru crearea, deschiderea, închiderea şi salvarea desenelor:

- $\Box$  pentru a crea un desen nou: File>New (Ctrl+N)
- □ pentru deschiderea unui desen existent: File>Open (Ctrl+O)
- □ pentru închiderea unui desen: File>Close (Ctrl+F4)
- $\Box$  pentru salvarea unui desen: File>Save (Ctrl+S)
- □ pentru salvarea unui desen cu nume diferit: File>Save As (Ctrl+Shift+S)
- □ Sablonul (Template) este un fişier special care conține setări standard și obiecte, utilizate ca bază pentru desene noi.
- acad.dwt un template simplu care conţine setările implicite imperial încărcate când setările "imperial settings" sunt folosite în tab-ul "Start from scratch".
- □ acadiso.dwt un template simplu care conține stările implicite metrice încărcate când setările "metric settings" sunt folosite în tab-ul "Start from scratch"

## § 2.6 Crearea, deschiderea şi salvarea desenelor

### **Crearea unui desen nou folosind Template**

Ta Create New Drawing

Select a Template:

Iso a2 -color dependent plot styles.dwt Iso a2 -named plot styles.dwt Iso a3 -color dependent plot styles.dwt

#### □ Comanda:

- meniu: File>New
- tastatură: NEW
- □ NEW crează un desen nou. Depinde de setările folosite inițial din meniul Tools>Options>>System>>Startup:

#### Afişează caseta de dialog: *Create New Drawing*. Pentru a utiliza un Template selectaţi "*Use a*

*template tab*".

 Nu afişează caseta de dialog: *Select Template* (o casetă standard de dialog de selectare a fişierului).

### **Crearea unui desen folosind un Template implicit**

- Comanda:
	- $\Box$  Bara de unelte
	- tastatură: QNEW
	- QNEW începe un desen nou din template-ul curent implicit
- Template-ul implicit pentru comanda QNEW este specificat în:

*Tools>Options>Files>Template Settings> Default Template File Name pentru QNEW*

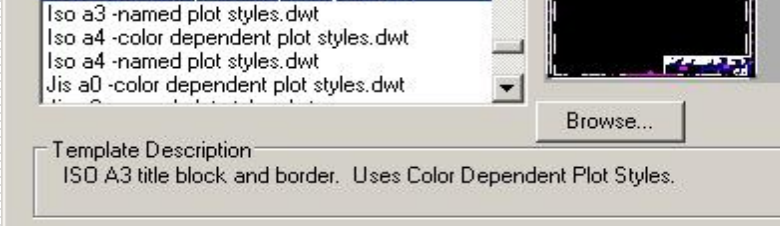

 $QK$ 

Use a Template

Cancel

 $|?|X|$